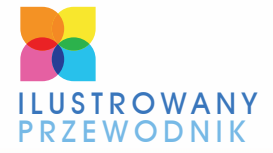

**ODKRYJ MAGICZNY ŚWIAT WORDA 2010** JAK SZYBKO OPRACOWAĆ I WYDRUKOWAĆ EFEKTOWNE DOKUMENTY TEKSTOWE WYKRESY, DRUKOWANIE I ANALIZA DANYCH

# WORD ŁUKASZ SUMA 2010 PL

JOB

**BONUS!!! DODATKOWY ROZDZIAŁ** NA FTP

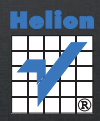

# helion. $p\not\!\!\!\downarrow$

## $\gg$  Idź do

- [Spis tre](#page-2-0)ści
- Przykł[adowy rozdzia](#page-4-0)ł

## Katalog książek

- [Katalog online](http://helion.pl/katalog.htm)
- [Zamów drukowany](http://helion.pl/zamow_katalog.htm) katalog

## Twój koszyk

[• Dodaj do koszyka](http://helion.pl/add54976~wo21ip)

## Cennik i informacje

- [Zamów informacje](http://helion.pl/page54976~emaile.cgi) o nowościach
- [Zamów cennik](http://helion.pl/page54976~cennik.htm)

## Czytelnia

[• Fragmenty ksi](http://helion.pl/online.htm)ążek online

# Word 2010 PL. Ilustrowany przewodnik

Autor: £ukasz Suma ISBN: 978-83-246-2613-7 Format: A5, stron: 192

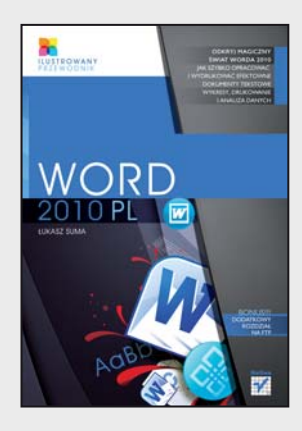

## Odkryj magiczny świat Worda 2010

- Jak szybko opracować i wydrukować efektowne dokumenty tekstowe?
- Jak skutecznie używać narzędzi oferowanych przez nowego Worda?
- Jak wstawić i sformatować elementy graficzne, tabele, wykresy i wzory?

Piszesz pracę dyplomową? Pracujesz nad nową książką? Na Twoim biurku właśnie pojawił się komputer, a szef kazał Ci wyrzucić wysłużoną maszynę do pisania? A może pisząc ręcznie, bazgrzesz tak bardzo, że musiałeś wymyślić jakiś inny sposób tworzenia tekstów? Niezależnie od powodów prędzej czy później z całą pewnością trafisz na program Word w jego najnowszej wersji – oznaczonej numerem 2010. Co wtedy zrobisz? Czy powinieneś się martwić? Czy to prawda, że aplikacja jest bardzo rozbudowana i rzeczywiście trudno ją opanować?

Odpowiedzi na te i wiele innych pytań znajdziesz w książce "Word 2010 PL. Ilustrowany przewodnik". Podrêcznik w niezwykle prosty sposób przedstawia wszystkie podstawowe narzędzia, oferowane przez najnowsze wydanie najpopularniejszego na świecie edytora tekstu, a treść idealnie uzupełniają kolorowe rysunki. Dzięki lekturze poznasz interfejs aplikacji, sposób przeprowadzania podstawowych operacji na dokumentach, zaawansowane narzędzia do formatowania tekstu oraz funkcje umożliwiające pracę z grafika, tabelami i elementami specjalnymi. Dowiesz się, jak korzystać z narzędzia do korespondencji seryjnej i sprawnie współedytować dokumenty z innymi osobami.

- Wykorzystanie ró¿nych elementów interfejsu programu
- Przeprowadzanie podstawowych operacji na dokumentach
- Tworzenie, edytowanie i formatowanie treści
- Wstawianie tabel, wykresów, obrazów i równañ
- Dostosowywanie układu strony i drukowanie dokumentów
- Tworzenie i poprawianie różnego rodzaju spisów treści
- Korzystanie z narzêdzia do korespondencji seryjnej
- Używanie funkcji wspomagających współprace edycyjna

## Spraw, aby nowy Word nie miał przed Toba tajemnic

**X** Kontakt

Helion SA ul. Kościuszki 1c 44-100 Gliwice tel. 32 230 98 63 [e-mail: helion@helion.pl](mailto:helion@helion.pl) © Helion 1991–2010

# <span id="page-2-0"></span>SPIS TREŚCI

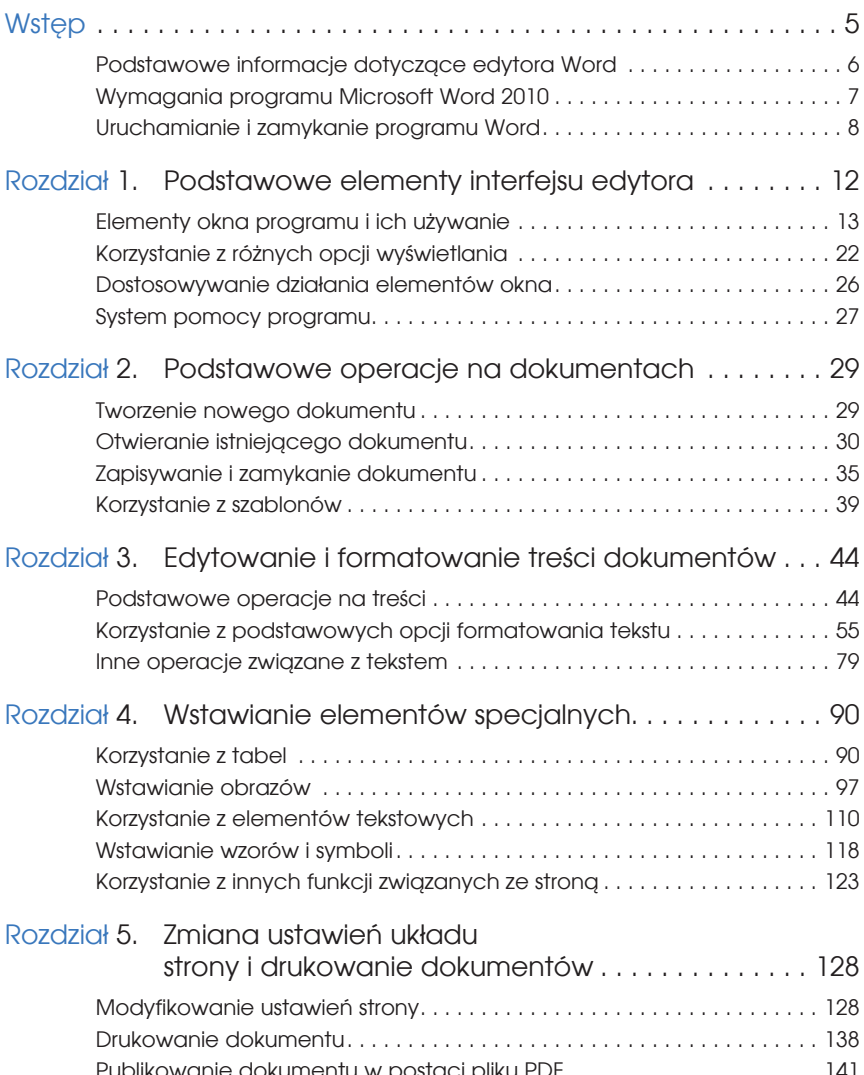

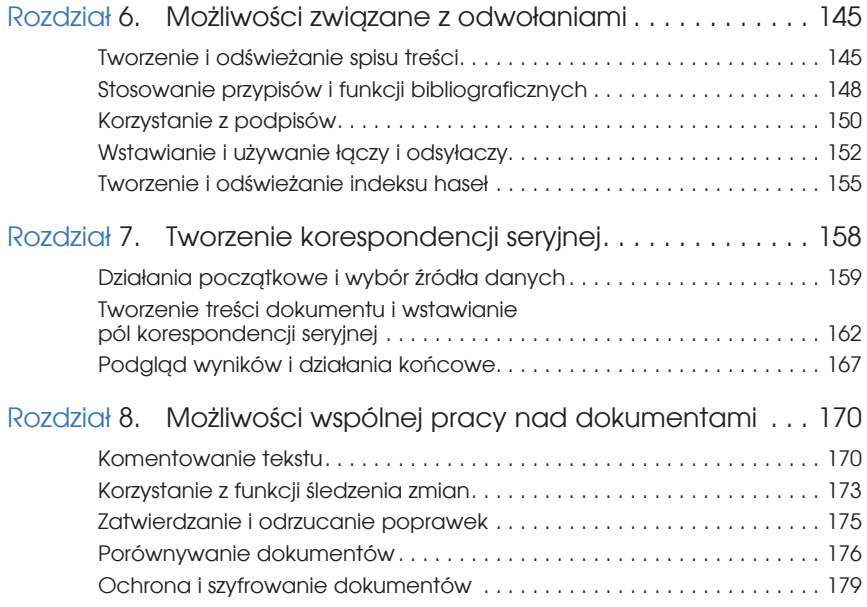

## <span id="page-4-0"></span> $ROZDZIAE$   $8$

## Możliwości wspólnej pracy nad dokumentami

Środowisko Word 2010, podobnie jak poprzednie wersje edytora, umożliwia wygodne tworzenie, sprawdzanie i poprawianie dokumentów przez wiele różnych osób. Możliwość pisania komentarzy oraz nanoszenia i zatwierdzania lub odrzucania poprawek szczególnie przydaje się w sytuacjach, gdy jedna osoba odpowiedzialna jest za tworzenie treści, a inna za jej kontrolowanie i odbiór. Doskonałym tego przykładem może być klasyczny schemat pracy wydawnictwa używany podczas tworzenia tekstów książek, gdzie autorzy i tłumacze piszą treść, a zadaniem korektorów jest wyłapanie w niej wszelkich braków i błędów oraz poinformowanie o nich odpowiednich osób. Cała ta komunikacja może się odbywać w dużej mierze dzięki narzędziom programu Word, umieszczonym na zakładce *Recenzja*, która została przedstawiona na rysunku 8.1.

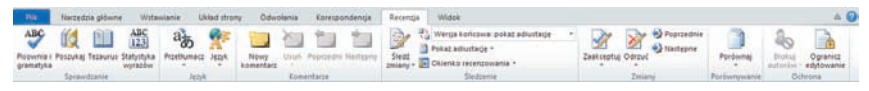

**Rysunek 8.1.** Zakładka narzędzi Recenzja

## Komentowanie tekstu

Do najprostszych, a zarazem najważniejszych funkcji dostępnych na zakładce *Recenzja*, należą polecenia wchodzące w skład grupy *Komentarz*. Pozwalają one na dodawanie i usuwanie komentarzy oraz sprawne przechodzenie pomiędzy nimi. Komentarze to notatki niezależne od głównego tekstu dokumentu, lecz w bezpośredni sposób dotyczące jego treści. Celem ich używania jest przekazywanie wszelkich uwag, spostrzeżeń i sugestii związanych z tworzonym lub redagowanym tekstem.

Możliwość dodawania komentarzy zapewnia przycisk *Nowy komentarz* . Aby z niego skorzystać, powinieneś zaznaczyć fragment tekstu, który ma zostać skomentowany, a następnie kliknąć kontrolkę i w widocznym na ekranie dymku wpisać odpowiedni tekst komentarza. W standardowym widoku *Układ wydruku* komentarze są wyświetlane w postaci dymków wskazujących właściwe zdania bezpośrednio w obszarze dokumentu, na jego prawym marginesie, zaś skomentowane fragmenty są oznaczane kolorowym zakreśleniem. Stosowane barwy są uzależnione od tego, kto tworzy komentarz, a inicjały tej osoby są widoczne w dymkach komentarzy lub bezpośrednio w obszarze tekstu. Tekst każdego z komentarzy można swobodnie edytować; aby rozpocząć to działanie, wystarczy kliknąć obszar odpowiedniego elementu. Przykładowe komentarze zostały pokazane na rysunku 8.2.

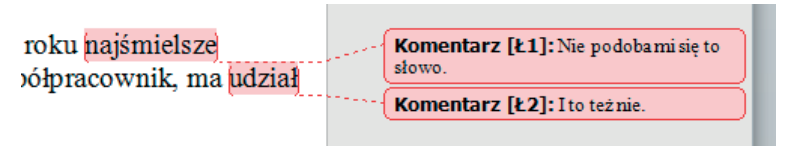

**Rysunek 8.2.** Komentarze dodane do tekstu dokumentu

W przypadku korzystania z niektórych widoków, takich jak *Konspekt* i *Wersja robocza*, dymki komentarzy nie są wyświetlane w obszarze tekstu; widoczne są tam jedynie zakreślenia odpowiednich fragmentów treści i inicjały osób, które dodały poszczególne komentarze. Aby zapoznać się z treścią komentarza, wystarczy umieścić wskaźnik myszy nad zaznaczonym tekstem i poczekać na wyświetlenie okienka komentarza. Przykład takiego okienka został pokazany na rysunku 8.3.

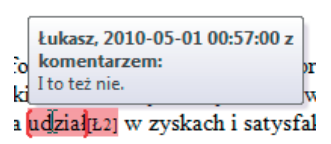

**Rysunek 8.3.**  Okienko komentarza

Okienko tego typu nie pozwala oczywiście na edytowanie treści komentarza, co jest możliwe w przypadku dymków. Nie znaczy to, że zmiana komentarza nie jest w ogóle możliwa w niektórych trybach wyświetlania. Aby rozpocząć edytowanie tekstu komentarza, należy kliknąć skomentowany fragment dokumentu prawym przyciskiem myszy i z menu kontekstowego wybrać polecenie *Edytuj komentarz*, tak jak zostało to pokazane na rysunku 8.4.

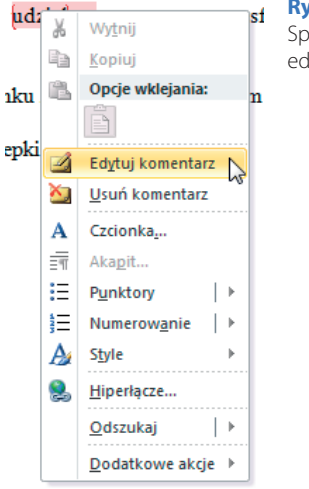

#### **Rysunek 8.4.**

Sposób otwierania okienka edycji komentarza

Kliknięcie tej pozycji powoduje otwarcie okienka zadań recenzowania, którego rolą jest wyświetlanie wszystkich komentarzy dodanych do dokumentu i umożliwienie prostej edycji tych elementów, usuwania ich oraz szybkiego przechodzenia pomiędzy poszczególnymi komentarzami. Okienko recenzowania zawierające komentarze zostało przedstawione na rysunku 8.5.

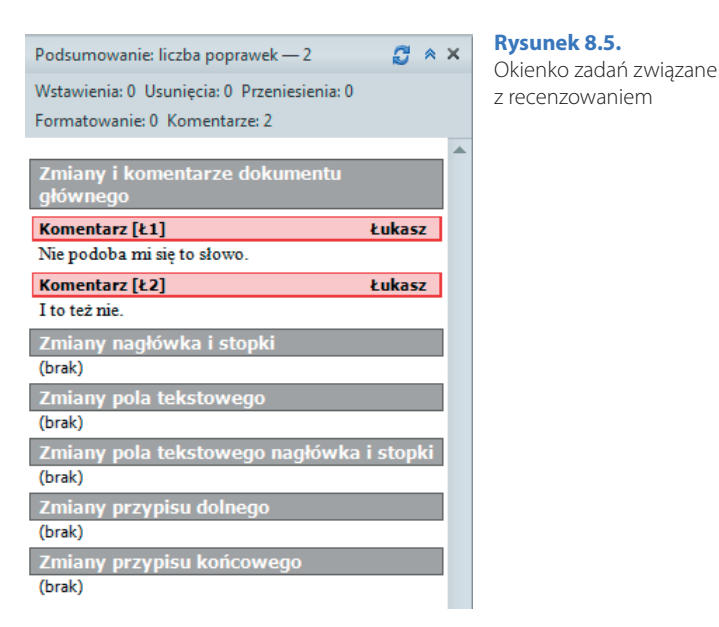

Przechodzenie między poszczególnymi komentarzami wymaga kliknięcia w okienku odpowiedniego elementu lub przejścia do niego za pomocą klawiszy strzałek. Ten sam efekt można osiągnąć w głównym obszarze dokumentu za pomocą kontrolek *Poprzedni komentarz* ■ *i Następny komentarz* ■, wchodzących w skład grupy *Komentarze*. Pozwalają one na łatwe odszukiwanie kolejnych komentarzy bez konieczności żmudnego przeglądania tekstu strona po stronie. Okienko recenzowania pozwala również na usuwanie komentarzy za pomocą odpowiedniego polecenia menu kontekstowego. To samo zadanie realizuje polecenie *Usuń komentarz*, które znajduje się w menu kontekstowym związanym ze skomentowanym fragmentem tekstu, jak również kontrolka o tej samej nazwie , wchodząca w skład grupy *Komentarze*.

Kontrolka *Usuń komentarz* ma jednak nieco większe możliwości, gdyż oprócz funkcji kasowania jednego komentarza oferuje dostęp do poleceń usuwania wszystkich pokazanych komentarzy oraz wszystkich komentarzy obecnych w dokumencie. Działania te można wykonać, wybierając odpowiednie opcje z menu przycisku, które zostało pokazane na rysunku 8.6.

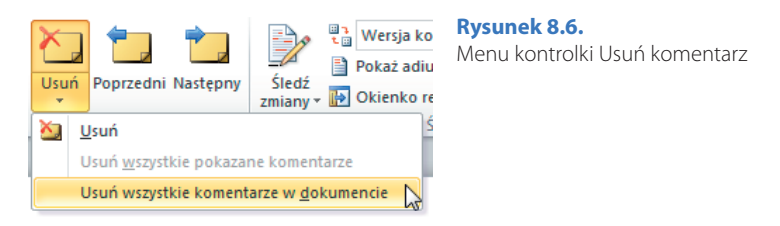

## Korzystanie z funkcji śledzenia zmian

Drugim zbiorem funkcji związanym z zadaniami recenzowania tekstu są polecenia wchodzące w skład grupy *Śledzenie*. Pozwalają one na włączenie mechanizmu śledzenia zmian wprowadzanych w treści dokumentu oraz określenie różnych parametrów związanych z wyświetlaniem dokonanych poprawek. Mechanizm ten pozwala na rejestrowane nanoszenie poprawek w tekście, czyli na oznaczanie ich w tekście w taki sposób, który umożliwia późniejsze podjęcie decyzji dotyczącej zatwierdzenia lub odrzucenia modyfikacji. Funkcja ta oferuje innymi słowy prostą możliwość sugerowania zmian, które nie muszą mieć charakteru ostatecznego. Znacznie ułatwia to współpracę osób wspólnie tworzących tekst dokumentu.

Włączenie śledzenia zmian odbywa się za pomocą przełącznika *Śledź zmiany* . Kliknięcie górnej części tej kontrolki lub wybranie z jej menu polecenia o tej samej nazwie powoduje przejście do trybu zapisywania poprawek. W trybie tym wprowadzane zmiany nie są jedynie umieszczane w tekście, lecz stanowią spe-

cjalne fragmenty treści, które można niezależnie przeglądać w celu sprawdzenia charakteru modyfikacji, a także zatwierdzać lub odrzucać. Są one oznaczane w dokumencie w specjalny sposób, a dodatkowo na lewym marginesie strony jest na ich wysokości wyświetlana pionowa linia, wskazująca zmienione wiersze. Wyłączenie trybu rejestracji zmian wymaga kolejnego kliknięcia górnej części przełącznika lub wybrania z jego menu odpowiedniego polecenia. Fragment tekstu zmodyfikowanego w czasie korzystania z trybu śledzenia zmian został pokazany na rysunku 8.7.

Mam zaszczyt poinformować, że nasze c oezekiwania-przewidywania analityków współpracownik, ma udział w zyskach i

**Rysunek 8.7.** 

Przykład korzystania z trybu śledzenia zmian

#### W S K A Z O W K A

Włączenie i wyłączenie trybu śledzenia zmian jest też możliwe za pomocą skrótu klawiszowego *Ctrl+Shift+E*.

Pozostałe dwa polecenia widoczne w menu *Śledź zmiany* są związane z określaniem parametrów działania mechanizmu i sposobem prezentowania zmian oraz z nazwą użytkownika, która ma się pojawić w okienkach zmian jako nazwisko osoby będącej autorem poprawek. Zawartość tego menu została przedstawiona na rysunku 8.8.

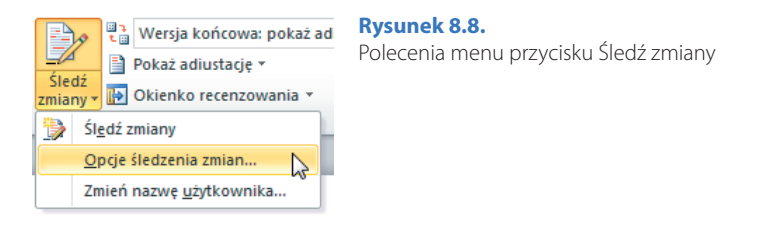

Oprócz metody wyświetlania samych zmian możesz również wybrać wersję dokumentu, z której chcesz korzystać. Zapewnia to kontrolka listy rozwijanej o nazwie *Wyświetl do recenzji* . Możesz zatem przeglądać oryginalny tekst dokumentu, jego zmodyfikowaną treść lub każdą z tych wersji wraz ze znacznikami zmian. Funkcja wyboru sposobu prezentowania tekstu może znacznie uprościć czytanie treści dokumentu. Dostępne opcje wyświetlania zostały przedstawione na rysunku 8.9.

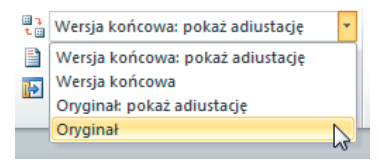

**Rysunek 8.9.**  Sposób wybierania wyświetlanej wersji dokumentu

To jeszcze nie koniec możliwości dostosowywania sposobu pokazywania zmian i komentarzy obecnych w dokumencie. Kontrolka *Pokaż adiustację* pozwala bowiem na precyzyjny wybór elementów, które mają być widoczne: czy mają być wyświetlane komentarze, pismo odręczne, wstawienia i usunięcia, zmiany formatowania oraz wyróżnienia. Umożliwia także włączenie lub wyłączenie wyróżniania aktualizacji, wybór informacji widocznych w dymkach, a nawet wskazanie recenzentów, których modyfikacje mają być pokazywane. Zawartość menu kontrolki została przedstawiona na rysunku 8.10.

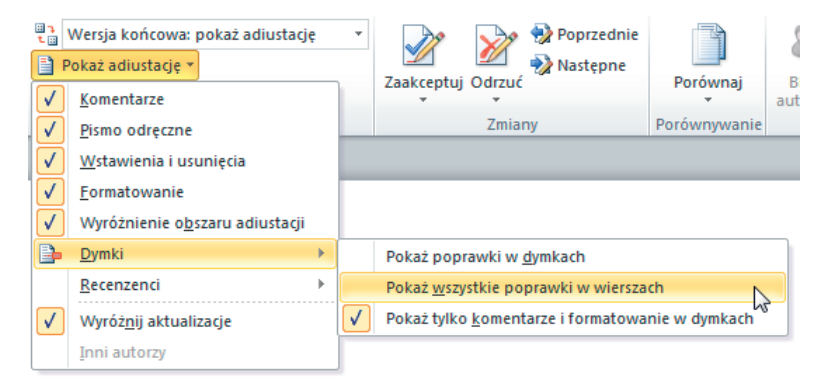

**Rysunek 8.10.** Polecenia oferowane przez kontrolkę Pokaż adiustację

Ostatni przycisk w grupie, noszący nazwę *Okienko recenzowania* , pozwala na wyświetlenie lub ukrycie okienka zadań recenzowania, o którym wspominałem w poprzednim podrozdziale. Dwie opcje menu, widoczne po kliknięciu widocznego obok kontrolki przycisku strzałki skierowanej w dół, pozwalają na wybór pionowej lub poziomej orientacji okienka.

## Zatwierdzanie i odrzucanie poprawek

Sama możliwość rejestrowania zmian w dokumencie nie byłaby z pewnością niczym nadzwyczajnym bez funkcji pozwalających na sprawne i szybkie zatwierdzanie lub odrzucanie wprowadzonych poprawek. Mechanizm ten znacznie ułatwia i przyspiesza korektę tekstów oraz ostateczne ich opracowanie i na szczęście wchodzi w skład możliwości oferowanych przez program Word 2010. Odpowiednie kontrolki należą do grupy *Zmiany*.

Pierwszą i największą z nich jest przycisk *Zaakceptuj* . Kliknięcie jego górnej części lub kliknięcie dolnej i wybranie z menu polecenia *Zaakceptuj i przejdź do następnej* powoduje zatwierdzenie bieżącej zmiany i przejście do kolejnej. Zatwierdzenie modyfikacji oznacza usunięcie pola zarejestrowanej zmiany i wprowadzenie jej na stałe do dokumentu. W menu przycisku widoczne są również polecenia pozwalające na samo zaakceptowanie zmiany bez przechodzenia do następnej, na zatwierdzenie wszystkich pokazanych zmian oraz na zaakceptowanie wszystkich zmian w dokumencie. Menu to zostało pokazane na rysunku 8.11.

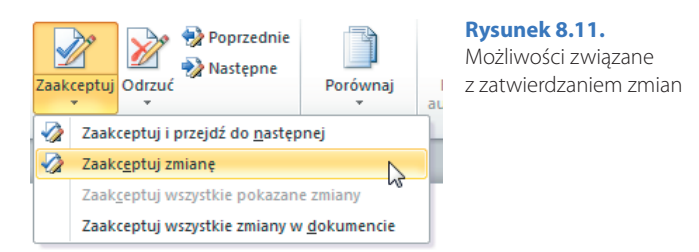

Podobne opcje, lecz związane z odrzucaniem zmian, oferuje kontrolka *Odrzuć* i menu widoczne po kliknięciu przycisku strzałki, który jest umieszczony w jej dolnej lub prawej części. Kliknięcie samego przycisku *Odrzuć* powoduje unieważnienie wskazanej zmiany i przejście do kolejnej. Odrzucenie oznacza zatem niezatwierdzenie modyfikacji i usunięcie jej pola z dokumentu.

Jeśli nie jesteś pewien, czy należy zatwierdzić, czy też odrzucić jakąś zmianę, zawsze możesz zająć się kolejnymi zarejestrowanymi modyfikacjami i wrócić do kłopotliwej zmiany w późniejszym czasie. Możliwość sprawnego poruszania się wśród poszczególnych poprawek zapewniają przyciski *Poprzednie* i *Następne* . Podobnie jak kontrolki umożliwiające przechodzenie pomiędzy komentarzami, pozwalają one na poruszanie się wśród wszystkich zmian i komentarzy dodanych do dokumentu. Po osiągnięciu jego końca (lub początku) możliwe jest rozpoczęcie poszukiwania modyfikacji od początku (lub końca) pliku.

## porównywanie dokumentów

W trakcie współpracy kilku osób przy tworzeniu jednego tekstu może się zdarzyć, że dwie czy trzy z nich wprowadzą jednocześnie jakieś zmiany w posiadanych przez siebie kopiach dokumentu. Ręczne wyszukiwanie wprowadzonych zmian i poprawianie takiego tekstu krok po kroku jest bardzo uciążliwą i niewdzięczną pracą, a w przypadku długich dokumentów może być również bardzo

czasochłonnym zadaniem, które niezmiernie trudno jest wykonać w sposób bezbłędny. Z pomocą przychodzi w takich sytuacjach oferowana przez edytor Word funkcja porównywania dokumentów.

Kliknięcie przycisku *Porównaj* , należącego do swojej własnej grupy *Porównywanie*, powoduje wyświetlenie menu składającego się z dwóch pozycji, z których pierwsza, wraz z dostępnym za jej pomocą oknem dialogowym *Porównywanie dokumentów*, pozwala na rozpoczęcie operacji porównywania treści. Sposób wywoływania wspomnianego okna został pokazany na rysunku 8.12.

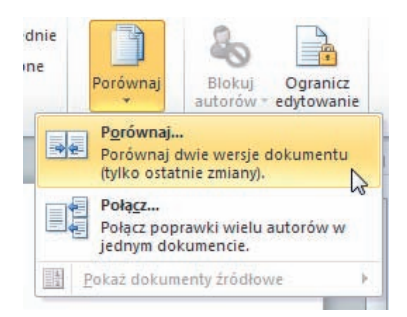

#### **Rysunek 8.12.**

Sposób rozpoczęcia operacji porównywania dokumentów

#### WSKAZÓWKA

Wybranie drugiej pozycji dostępnej w menu przycisku *Porównaj*, czyli polecenia *Połącz…*, powoduje wyświetlenie bardzo podobnego okna dialogowego, o nazwie *Łączenie dokumentów*, które — jak sama nazwa wskazuje — umożliwia łączenie zmian wprowadzonych przez różne osoby w różnych kopiach tego samego dokumentu. Również efekt działania funkcji na pierwszy rzut oka niewiele się różni od wyniku porównywania, choć nie jest oczywiście taki sam jak on.

Okno *Porównywanie dokumentów* umożliwia wybór dwóch dokumentów, które mają zostać porównane, za pomocą odpowiednich kontrolek list rozwijanych oraz widocznych obok nich przycisków przeglądania. Pierwszym z nich powinien być oryginalny dokument, a więc tekst przed wprowadzeniem w nim jakichkolwiek poprawek. Skorygowany dokument to z kolei zmieniona treść, którą chcesz porównać z oryginałem. Okno w swojej podstawowej postaci pozwala jeszcze na zamianę dokumentów miejscami oraz wybór treści etykiety, która ma być zastosowana do oznaczenia zmian. Dodatkowe opcje są dostępne po kliknięciu przycisku *Więcej >>*. Możliwe jest dzięki nim określenie rodzaju oznaczanych zmian oraz wybranie sposobu i miejsca ich pokazywania. Kliknięcie przycisku *OK* rozpoczyna proces porównywania tekstów. Okno dialogowe *Porównywanie dokumentów* wyświetlane w trybie rozszerzonym zostało przedstawione na rysunku 8.13.

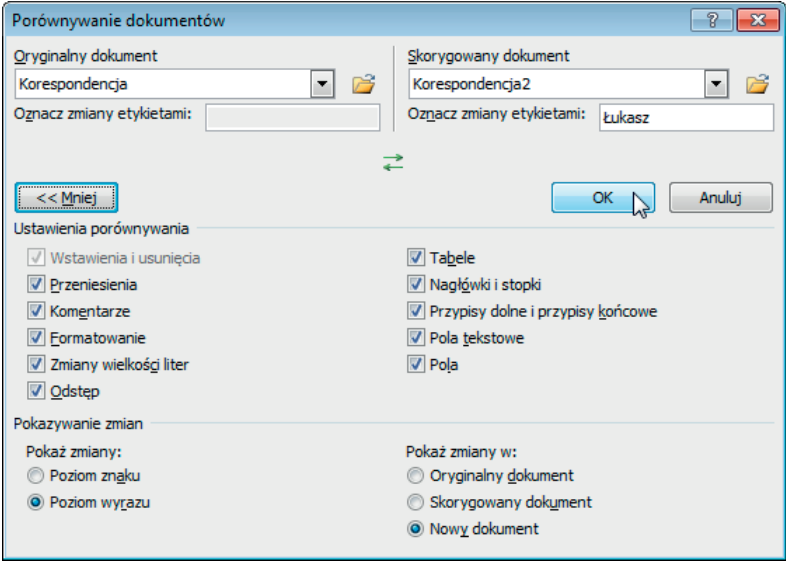

**Rysunek 8.13.** Okno dialogowe Porównywanie dokumentów

A teraz uwaga, na ekranie zajdzie mała rewolucja. Pojawi się na nim bowiem nowe okno programu Word, w którym będzie widoczny zupełnie nowy dokument, stanowiący wynik operacji porównania tekstu oryginalnego ze skorygowanym. Środkową część okna będzie zajmowało okienko porównanego tekstu, a więc treści z naniesionymi w niej poprawkami w trybie rejestracji zmian. Z prawej strony ujrzysz okienka oryginalnego i skorygowanego dokumentu, zaś z lewej okienko recenzowania, w którym pojawią się wszystkie wyróżnione zmiany. Okno wyniku porównania dwóch przykładowych dokumentów zostało pokazane na rysunku 8.14.

#### **UWAGA**

Nowy dokument pojawi się oczywiście tylko wtedy, gdy w oknie *Porównywanie dokumentów* pozostawisz standardowy wybór miejsca pokazywania zmian, a więc opcję *Nowy dokument*. Możesz też jednak zdecydować się na oznaczenie zmian w oryginalnym tekście lub w jego skorygowanej wersji.

Zadaniem poleceń zebranych w podmenu wyświetlanym po wybraniu pozycji *Pokaż dokumenty źródłowe* jest wyświetlanie lub ukrywanie odpowiednich okienek widocznych w oknie dokumentu stanowiącego wynik porównania. Znaczenie poszczególnych opcji jest dość jasne, a samo menu zostało pokazane na rysunku 8.15.

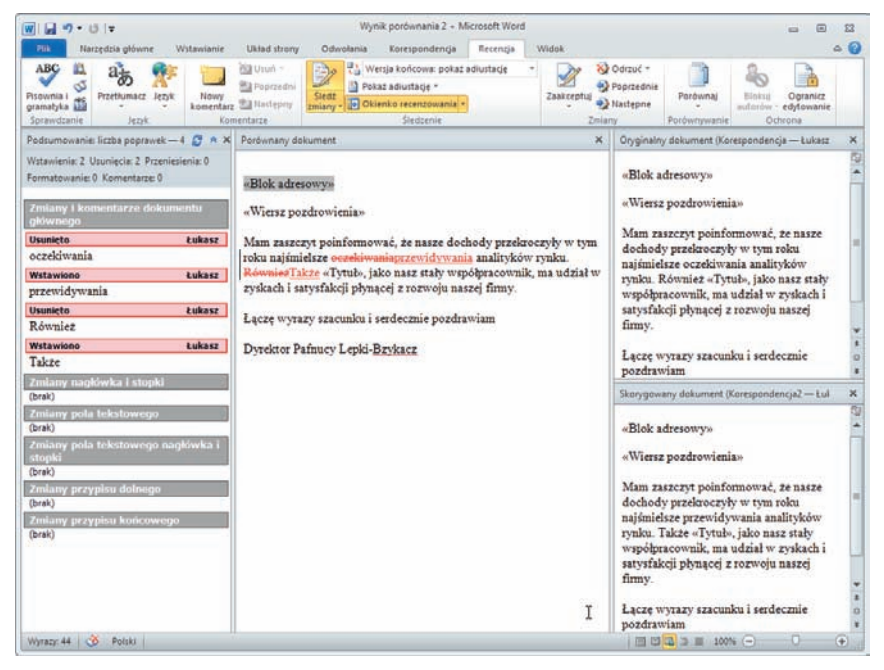

**Rysunek 8.14.** Przykładowy wynik porównania dokumentów

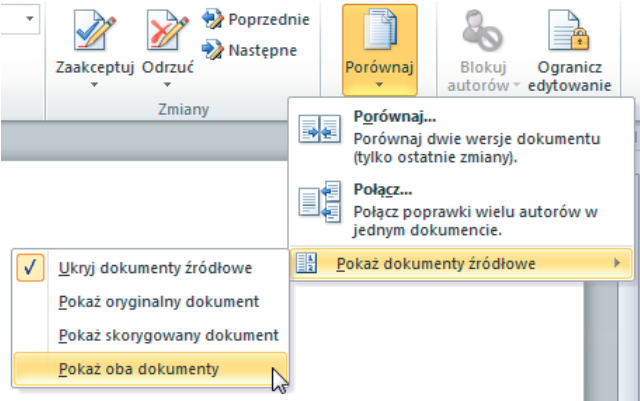

**Rysunek 8.15.** Opcje związane z wyświetlaniem porównywanych dokumentów

## Ochrona i szyfrowanie dokumentów

Z tematem recenzowania i wprowadzania zmian w dokumencie wiążą się także funkcje zabezpieczania treści i wyglądu dokumentu. Edytor Word 2010 oferuje całkiem spore możliwości w tym zakresie, ponieważ do Twojej dyspozycji oddane zostały narzędzia do ochrony i szyfrowania danych, blokowania możliwości edycji oraz zapisywania dokumentu w wersji tylko do odczytu. Mechanizm ten pozwala na włączenie ochrony zawartości, tak aby niemożliwe było wprowadzanie w niej jakichkolwiek zmian. Dostępne tu opcje umożliwiają ochronę samej treści dokumentu, stosowanych w nim formatowań lub obydwu tych rzeczy naraz. Możliwe jest również określenie odpowiednich wyjątków.

Funkcję zabezpieczania dokumentu przed zmianami można uruchomić za pomocą kontrolki *Ogranicz edytowanie* , należącej do grupy *Ochrona* karty narzędzi *Recenzja*. Kliknięcie tego przycisku powoduje wyświetlenie na ekranie okienka zadań o nazwie *Ogranicz formatowanie i edytowanie*, które umożliwia określenie ustawień związanych z zabezpieczaniem treści i formatowania dokumentu. Dostępne w nim opcje pozwalają na ograniczenie możliwości formatowania dokumentu tylko do zaznaczonych stylów, na wybór stopnia ograniczenia możliwości edycji treści oraz na zdefiniowanie wyjątków od podanych reguł ochrony. Okienko zadań *Ogranicz formatowanie i edytowanie* zostało pokazane na rysunku 8.16.

Kliknięcie przycisku *Tak, zacznij wymuszanie ochrony* powoduje wyświetlenie na ekranie niewielkiego okna dialogowego *Rozpoczęcie wymuszania ochrony*, w którym należy jedynie wprowadzić i powtórzyć hasło dostępu do dokumentu. Natychmiast po zatwierdzeniu hasła rozpoczyna się ochrona dokumentu, co w bezpośredni sposób objawia się brakiem możliwości edytowania jego treści i niemożnością wprowadzania zmian w formatowaniach. Zmienia się również zawartość okienka ochrony, w którym dostępne są teraz przyciski odpowiedzialne za pokazywanie i odszukiwanie regionów dostępnych do edycji. Znajduje się w nim również przycisk *Zatrzymaj ochronę*, którego zadaniem jest oczywiście wyłączenie działania mechanizmu zabezpieczania dokumentu przed zmianami. Operacja ta wymaga rzecz jasna podania hasła zdefiniowanego podczas włączania ochrony.

Z dalszych możliwości związanych z uprawnieniami do wykonywania określonych działań na treści dokumentu można skorzystać za pośrednictwem karty *Informacje* widoku Backstage. Aby do niej przejść, kliknij kartę *Plik*, a następnie w głównym menu programu wybierz pozycję *Informacje*, tak jak zostało to pokazane na rysunku 8.17.

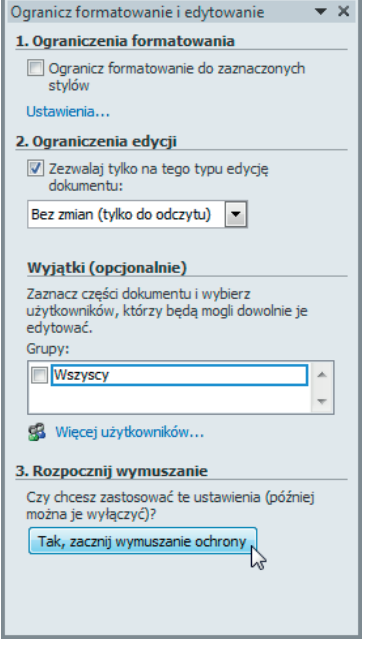

#### **Rysunek 8.16.**

Sposób zabezpieczania treści dokumentu przed zmianami

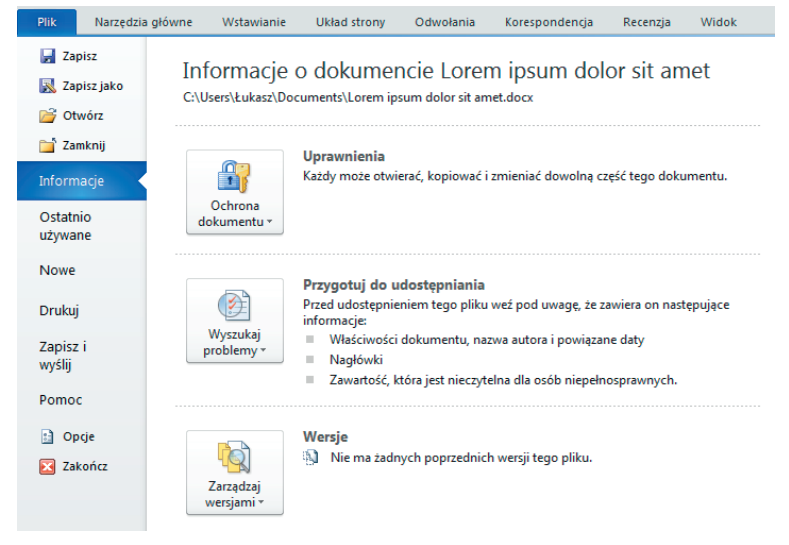

**Rysunek 8.17.** Kontrolki oferowane przez kartę Informacje

Znajdujący się w górnej części karty, obok etykiety *Uprawnienia*, przycisk *Ochrona dokumentu* • oferuje dostęp do najważniejszych funkcji związanych z zabezpieczaniem treści. Kliknięcie tej kontrolki powoduje wyświetlenie menu składającego się z czterech ważnych poleceń, które zostały pokazane na rysunku 8.18. Są to kolejno: *Oznacz jako wersję ostateczną*, które pozwala na zablokowanie możliwości dokonywania jakichkolwiek zmian w dokumencie, *Szyfruj przy użyciu hasła*, umożliwiające zabezpieczenie treści hasłem, znane Ci już polecenie *Ogranicz edytowanie* oraz *Dodaj podpis cyfrowy*, pozwalające na potwierdzenie tożsamości autora dokumentu.

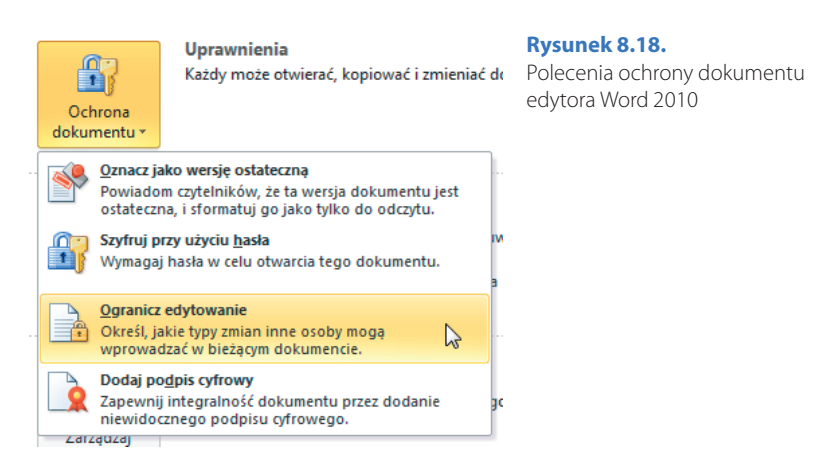

Kliknięcie polecenia *Szyfruj przy użyciu hasła* spowoduje na przykład wywołanie niewielkiego okienka dialogowego z prośbą o zdefiniowanie hasła dostępu do dokumentu. Gdy je wprowadzisz i zatwierdzisz przyciskiem *OK*, a następnie potwierdzisz w kolejnym, niemal identycznym oknie, treść będzie szyfrowana. W praktyce oznacza to, że przy otwieraniu pliku wymagane będzie podanie hasła dostępu, którego nieznajomość uniemożliwi postronnym osobom zapoznanie się z treścią pliku. Okno dialogowe definiowania hasła zostało pokazane na rysunku 8.19.

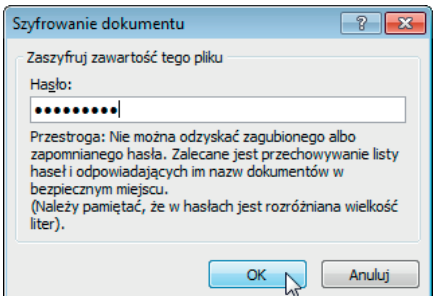

#### **Rysunek 8.19.**

Sposób ustalania hasła dostępu do dokumentu

#### **UWAGA**

Z narzędzi tych powinieneś korzystać rozważnie i starać się zawsze dobrze zapamiętywać lub zapisywać w bezpiecznym miejscu wszelkie hasła używane do chronienia dokumentów, ponieważ w innym przypadku możesz pozbawić się dostępu do ważnych danych lub możliwości ich edycji.

Wszelkie zmiany ustawień związanych z ochroną dokumentu są natychmiast odzwierciedlane na karcie *Informacje*, dzięki czemu już na pierwszy rzut oka możesz się przekonać, jakie opcje zabezpieczeń zostały w nim zastosowane. Szczegóły te są widoczne bezpośrednio pod etykietą *Uprawnienia*, która zmienia przy okazji kolor z czarnego na ceglasty. Przykład informacji widocznych w przypadku pliku zapisanego w wersji ostatecznej, zabezpieczonego hasłem i z ograniczeniami dotyczącymi możliwości edycji został przedstawiony na rysunku 8.20.

**Uprawnienia** Ten dokument został oznaczony jako wersja ostateczna, aby zniechęcić Öı użytkowników do jego edytowania. Ochrona Do otwarcia tego dokumentu jest wymagane hasło. dokumentu \* A Określone typy zmian w tym dokumencie są ograniczone.

#### **Rysunek 8.20.** Dokument można zabezpieczyć nawet na kilka sposobów naraz

Na karcie *Informacje* masz również dostęp do dwóch kolejnych kontrolek pozwalających na przeprowadzanie dość istotnych działań, które mogą mieć związek z bezpieczeństwem. Pierwsza z nich, *Wyszukaj problemy* , umożliwia sprawdzenie dokumentu pod kątem zgodności, łatwości dostępu oraz prywatności umieszczonych w nim treści, zaś druga, *Zarządzaj wersjami* , jest odpowiedzialna za odzyskiwanie i pozbywanie się niezapisanych dokumentów, będących wynikiem działania mechanizmu automatycznego zapisywania plików.

Oprócz wszystkich tych elementów kontrolnych na karcie *Informacje* znajduje się

> **Rysunek 8.21.**  Podgląd i informacje na temat dokumentu Worda

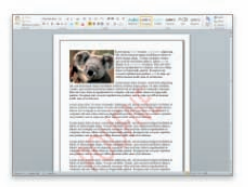

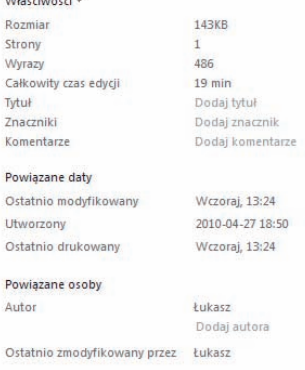

#### Powiązane dokumenty

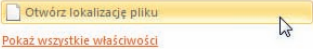

jeszcze jeden godny uwagi element. Chodzi o widoczne w jej prawej części pole zawierające niewielki podgląd dokumentu oraz szczegółowe dane na jego temat. Znajdują się wśród nich informacje o najważniejszych właściwościach, datach utworzenia, edycji i ostatniego drukowania oraz osobach zaangażowanych w powstanie pliku i miejscu jego przechowywania na dysku. Również te dane mogą Ci pomóc podczas współpracy z innymi osobami w ustaleniu, na której wersji dokumentu w danej chwili pracujesz. Pole informacji na temat przykładowego pliku Worda zostało pokazane na rysunku 8.21.

#### **UWaga!**

Dodatkowy rozdział do książki można pobrać pod adresem: *ftp://ftp.helion.pl/online/inne/wo21ip\_dodatkowy\_rozdzial.pdf.*

## $WORD 2010$  PL

Piszesz pracę dyplomową? Pracujesz nad nową książką? Na Twoim biurku właśnie pojawił się komputer, a szef kazał Ci wyrzucić wysłużoną maszynę do pisania? A może pisząc ręcznie, bazgrzesz tak bardzo, że musiałeś wymyślić jakiś inny sposób tworzenia tekstów? Niezależnie od powodów prędzej czy później z całą pewnością trafisz na program Word w jego najnowszej wersji — oznaczonej numerem 2010. Co wtedy zrobisz? Czy powinieneś się martwić? Czy to prawda, że aplikacja jest bardzo rozbudowana i rzeczywiście trudno ją opanować?

Odpowiedzi na te i wiele innych pytań znajdziesz w książce "Word 2010 PL. Ilustrowany przewodnik". Podręcznik w niezwykle prosty sposób przedstawia wszystkie podstawowe narzędzia oferowane przez najnowsze wydanie najpopularniejszego na świecie edytora tekstu, a treść idealnie uzupełniają kolorowe rysunki. Dzięki lekturze poznasz interfejs aplikacji, sposób przeprowadzania podstawowych operacji na dokumentach, zaawansowane narzędzia do formatowania tekstu oraz funkcje umożliwiające pracę z grafiką, tabelami i elementami specjalnymi. Dowiesz się, jak korzystać z narzędzia do korespondencji seryjnej i sprawnie współedytować dokumenty z innymi osobami.

WYKORZYSTANIE RÓŻNYCH ELEMENTÓW INTERFEJSU PROGRAMU PRZEPROWADZANIE PODSTAWOWYCH OPERACJI NA DOKUMENTACH TWORZENIE, EDYTOWANIE I FORMATOWANIE TREŚCI WSTAWIANIE TABEL, WYKRESÓW, OBRAZÓW I RÓWNAŃ DOSTOSOWYWANIE UKŁADU STRONY I DRUKOWANIE DOKUMENTÓW TWORZENIE I POPRAWIANIE RÓŻNEGO RODZAJU SPISÓW TREŚCI KORZYSTANIE Z NARZĘDZIA DO KORESPONDENCJI SERYJNEJ UŻYWANIE FUNKCJI WSPOMAGAJĄCYCH WSPÓŁPRACĘ EDYCYJNĄ

## SPRAW, ABY NOWY WORD NIE MIAŁ PRZED TOBA TAIEMNIC

#### Cena: 22,90 zł

**5539**

Księgarnia internetowa:

Zamówienia telefoniczne:

0601339900

801339900

**A** http://helion.pl

Zamów najnowszy katalog: http://helion.pl/katal

Zamów informacje o nowościach: **O** http://helion.pl/nowosci

Zamów cennik: **O** http://helion.pl/cennik

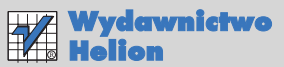

ul. Kościuszki 1c, 44-100 Gliwice ⊠ 44-100 Gliwice, skr. poczt. 462 (2) 32 230 98 63 http://helion.pl e-mail: helion@helion.pl

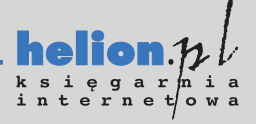

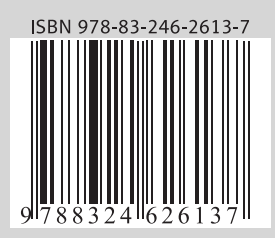

## Informatyka w najlepszym wydaniu